# User's guide for OfficeStation<sup>™</sup> (L200 Series)

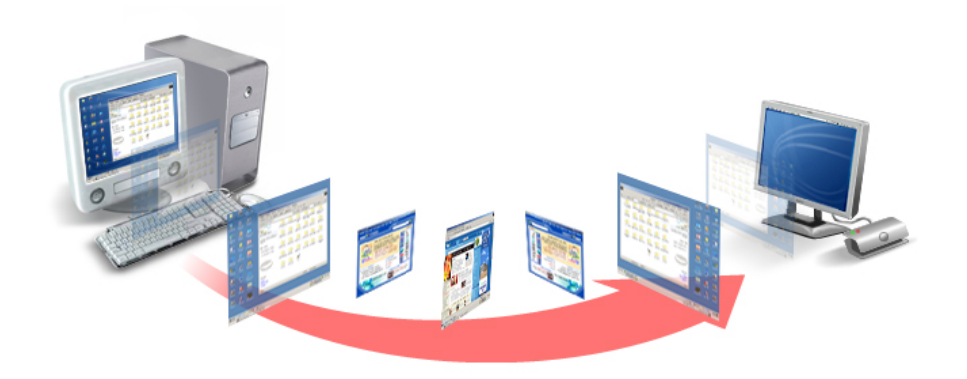

© Copyright by Ncomputing Co. Ltd. 2004 . - Illegal copying of this software, hardware and this documentation is prohibited by law. All other brand- and product names are trademarks of registered trademarks of the respective owners.

## Safety Instructions

### The following instructions pertain to the risk of fire, electric shock or bodily injury. Please read all of these instructions carefully.

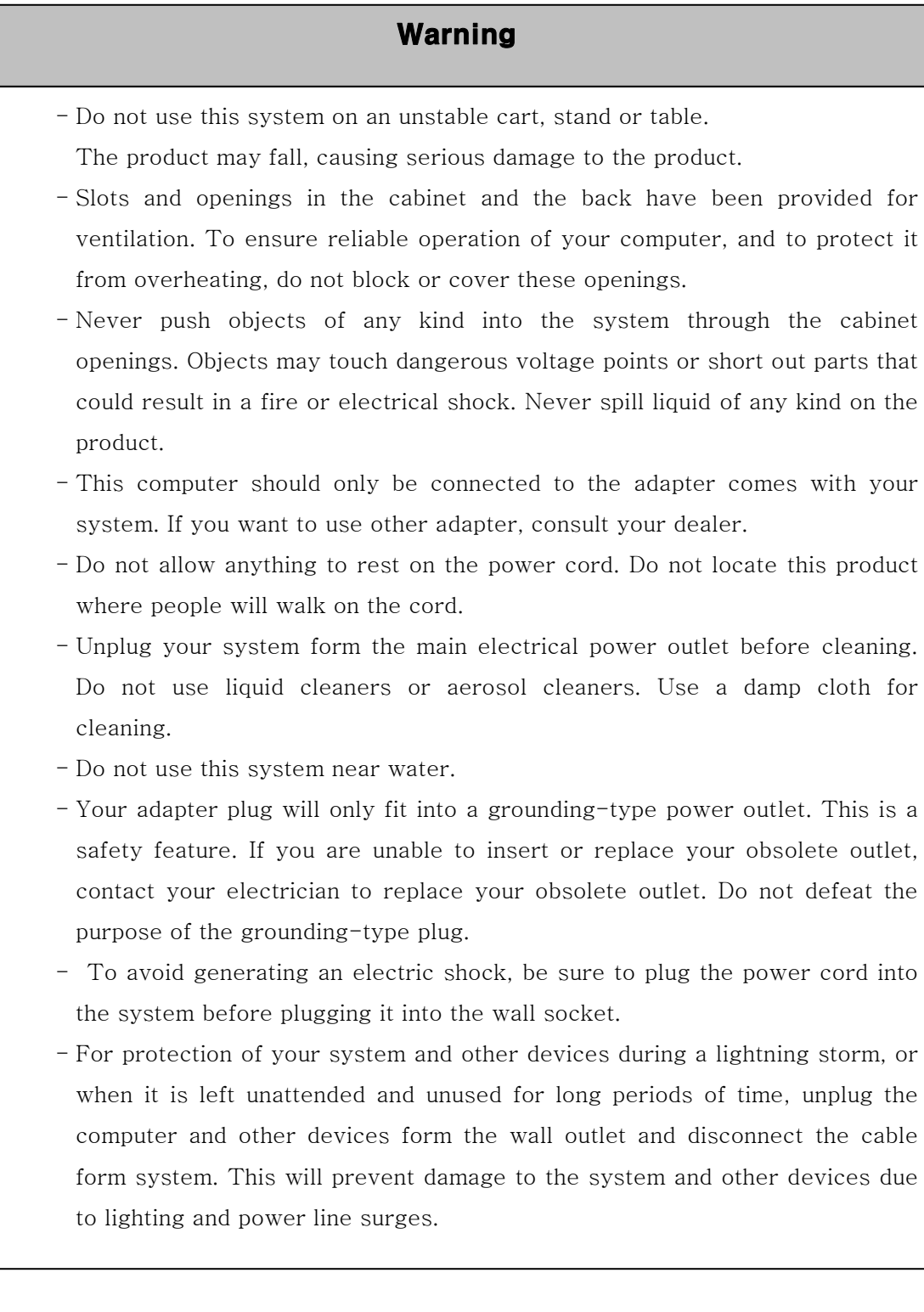

#### FCC Information to Use

Note : This equipment has been tested and found to comply with the limit for a Class B digital device, pursuant 15 of the FCC Rules.

These limits are designed to provide reasonable protection against harmful interference in a residential installation. This equipment generates, uses, and can radiate radio frequency energy and, if not installed and used in accordance with the instructions. May cause harmful interference to radio communications. However, there is no guarantee that interference will not occur in a particular installation. IF this equipment does cause harmful interference to radio or television reception, which can be determined by turning the equipment off nad on, the user is encourage to try to correct the interference by one or the following measures:

- Reorient or relocate the receiving antenna.
- Increase the separation between the equipment and receiver
- Connect the equipment into an outlet on a circuit different from that to which the receiver is connected
- Consult the dealer or an experience radio TV technician for help

Change or modification not expressly approved by the party responsible for Compliance could void the user's authority to operate the equipment

## **Introductions**

## What is OfficeStation<sup>TM</sup>?

OfficeStation<sup>TM</sup> is an unique networking device using  $\text{WolP}^{\text{TM}}$  (Windows over IP) based on networking standards. You can share the resources of the host PC system by connecting OfficeStation<sup>TM</sup> terminal(s) to it, thus giving you the benefit of having several networked PCs. You can connect one or more OfficeStation $^{\text{\tiny{TM}}}$  terminals to one Host PC directly using a LAN adapter and cable or via network using a hub/router.

#### Featuresn of I/O Ports

- One Power Inlet (DC-IN, 5VDC 2.0A) Jack
- One speaker Jack
- One PS/2 Keyboard connector
- One PS/2 Mouse connector
- One RJ-45(LAN) Jack
- One VGA Monitor connector
- One Serial connector
- One USB connector

#### System Requirements of Host PC

- To connect one OfficeStation<sup>TM</sup> terminal to a single host PC, the following system requirement si needed of the host PC :

Intel Pentium 4 1.0GHz processor with at least 256MB RAM or higher

- To connect two to three OfficeStation<sup>TM</sup> terminal to a single host PC, the following system requirement si needed of the host PC :

 Intel Pentium 4 2.4GHz processor with Hyper - Threading technology with at least 512MB RAM or higher

- To connect four to seven OfficeStation<sup>TM</sup> terminal to a single host PC, the following system requirement si needed of the host PC :

 Intel Pentium 4 3.0GHz processor with Hyper - Threading technology with at least 1024MB RAM or higher

- To connect eight to ten OfficeStation<sup>TM</sup> terminal to a single host PC, the following system requirement si needed of the host PC :

 Intel Pentium 4 3.2GHz processor with Hyper - Threading technology with at least 2048MB RAM or higher

#### OS (Operating System)

- Windows XP Home Edition
- Windows XP Professional Edition
- Windows 2000 Professional Edition
- Windows 2000 Server
- Windows Server 2003
- Linux

# Setting up the OfficeStation<sup>™</sup>

## **1. Component Names and Functions**

#### **1-1 Front Panel**

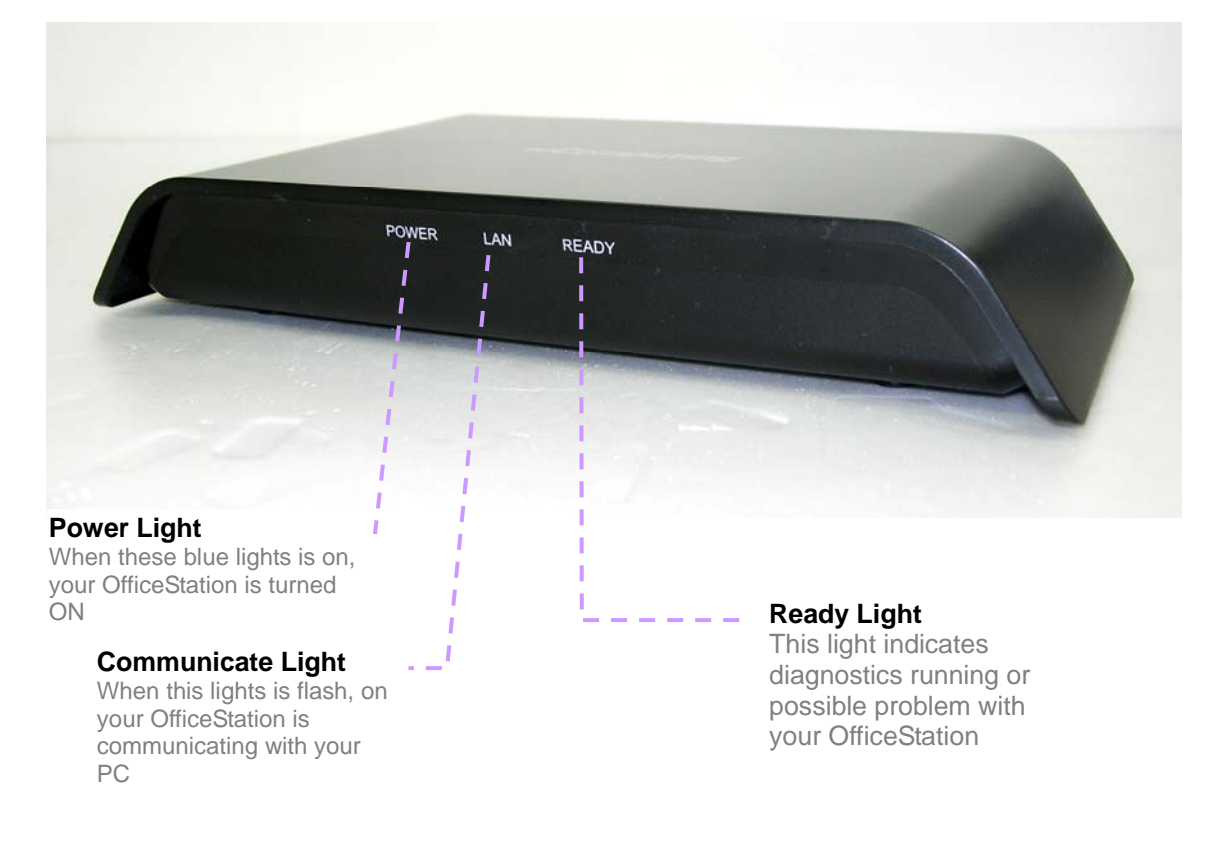

#### **1-2 Rear Panel**

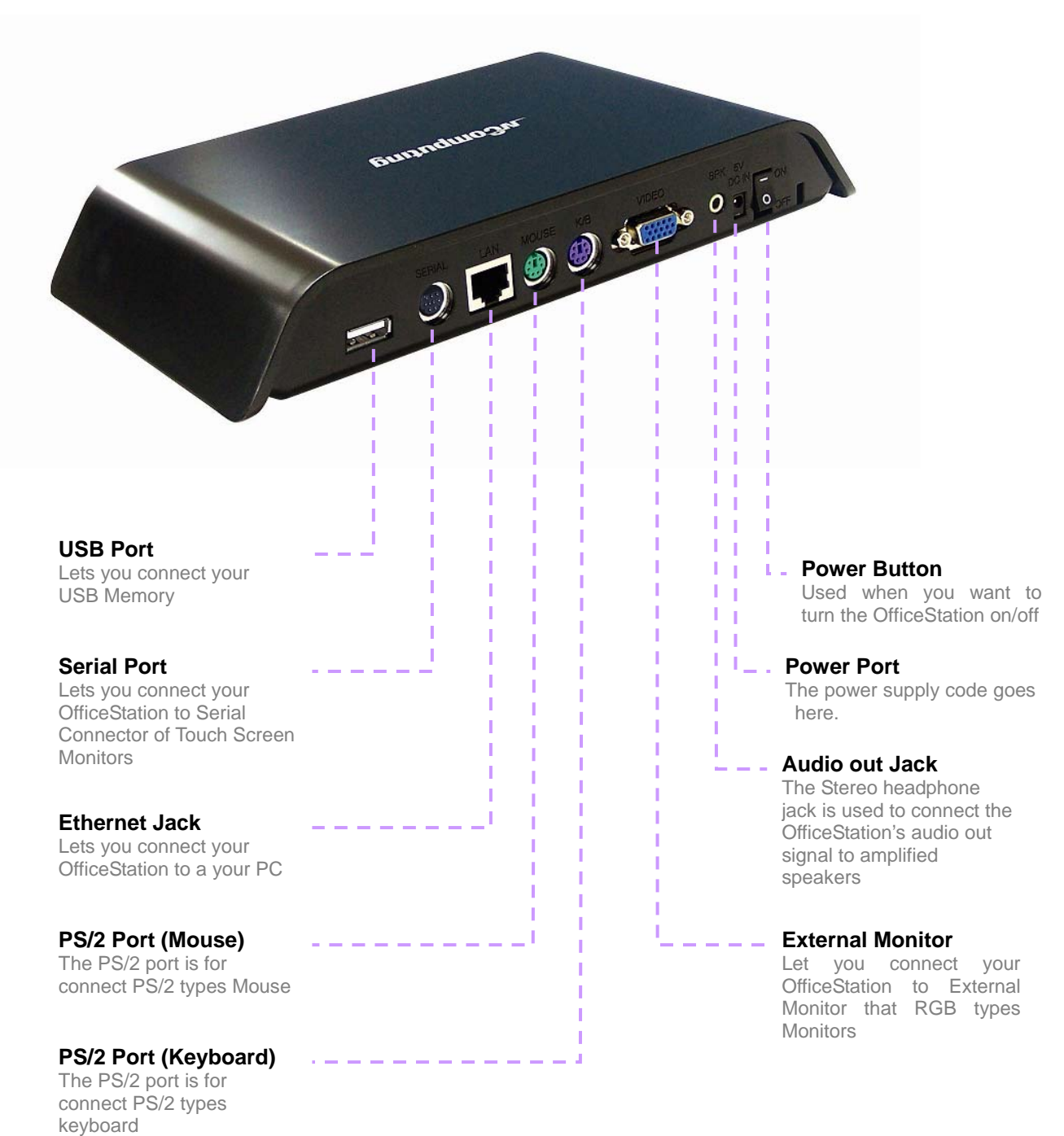

## **2. Connecting OfficeStation to a PC**

Your OfficeStation can be connected to a PC in one of two ways

#### **2-1 Connecting to a PC Directly(Peer-to-Peer)**

 In order to connect the OfficeStation to a PC directly using wire, you must have a LAN card installed in your PC, or must have that function built in.

- 1. Plug one end of your Ethernet Crossover cable into cable adapter on the OfficeStation, Cable Adapter and Crossover cable that are optional.
- 2. Plug the other end of the Ethernet cable into the Ethernet port on your PC. See the below picture.

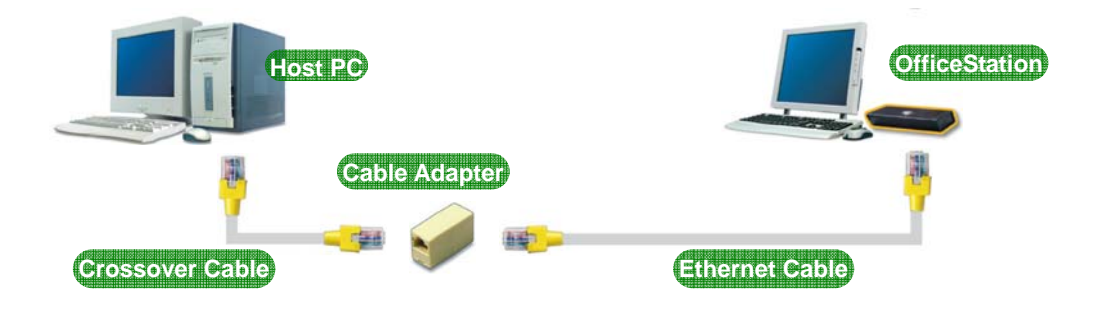

## **2.2 Connecting to a PC through a Hub or a Router**

Connect the OfficeStation to a PC through a Hub or Router as shown below.

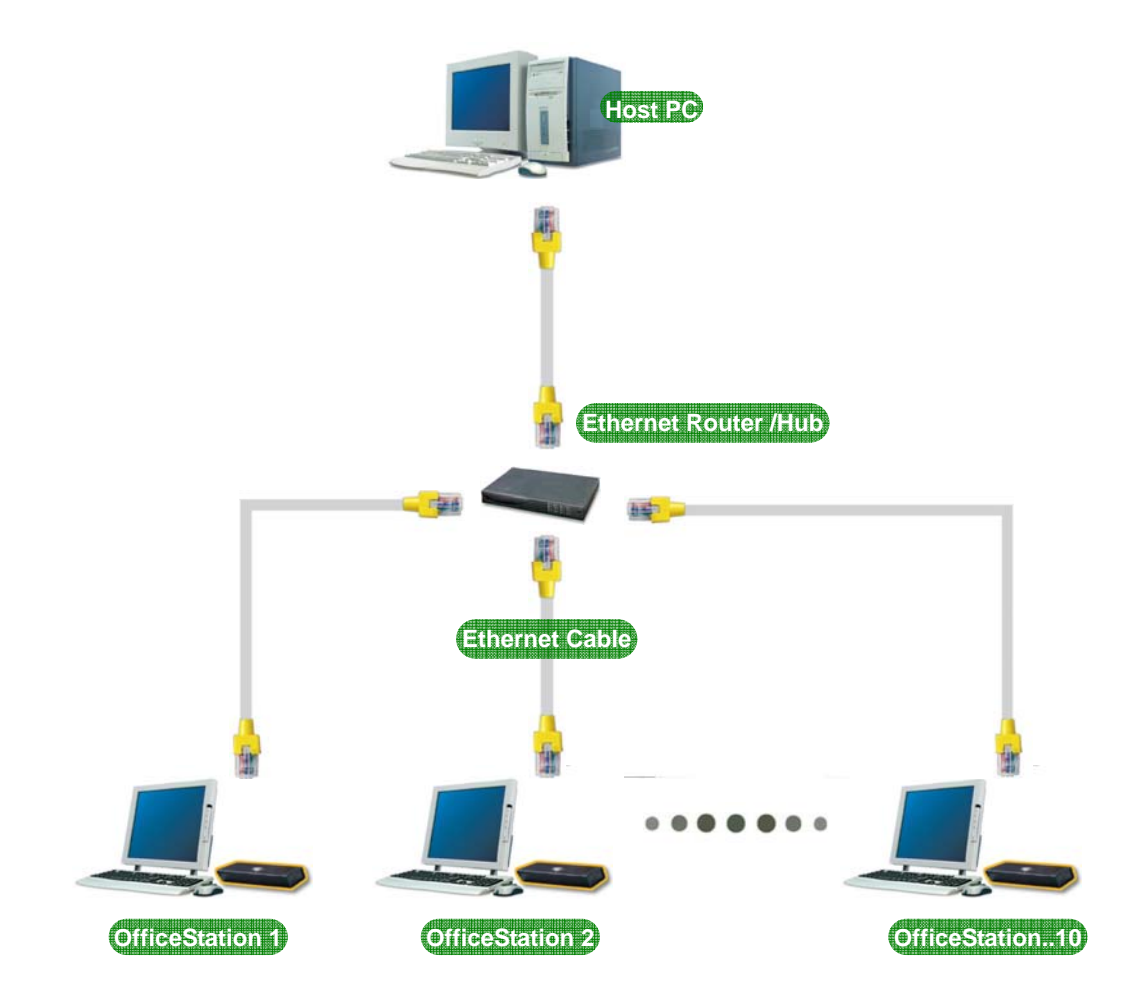

## Installing the OfficeStation™ Software

## **1. Quick Installation the Host PC Program**

Insert the driver for OfficeStation installation CD into your PC's CD-ROM driver and follow the instructions.

 You need to setup program manually in the present. Start -> Run -> Open type X:/install.exe Substitute your CD-ROM drive letter for the "x".

You will see preparing to install window when installation gets started. Click [Next]

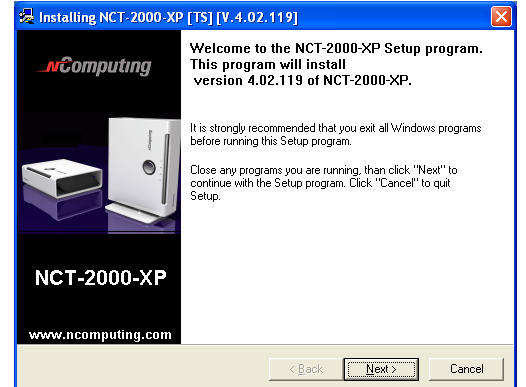

 Please read the End user license agreement and Check the "I agree:

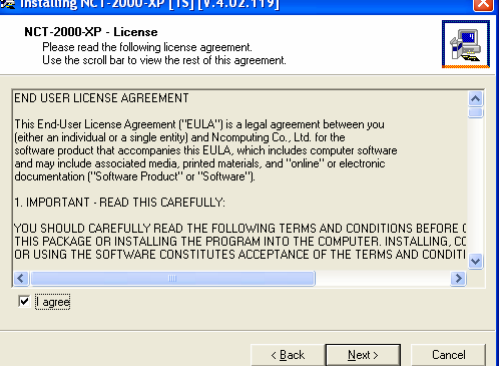

Please read the Read Me Notes and Click [Next]

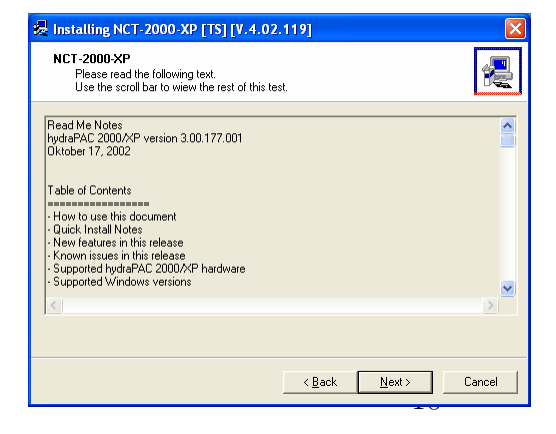

 Select installation folder windows appears Click [Next] button if you want to install NCT-2000-XP in the default folder

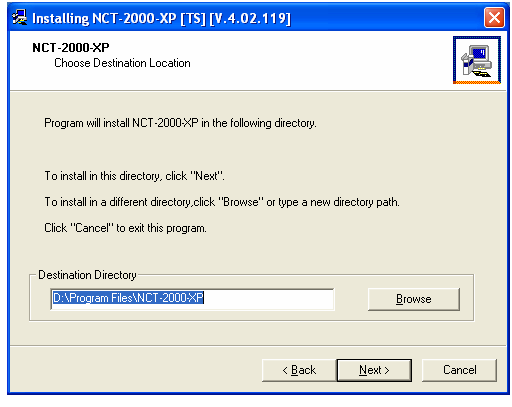

 Click [Disable password protection] button if you want to not to use password.

If you want to specify password, type the password, and confirm it.

Click [Installation Network Administrator Console], If you want to using the Administrator Console, and click [Next]

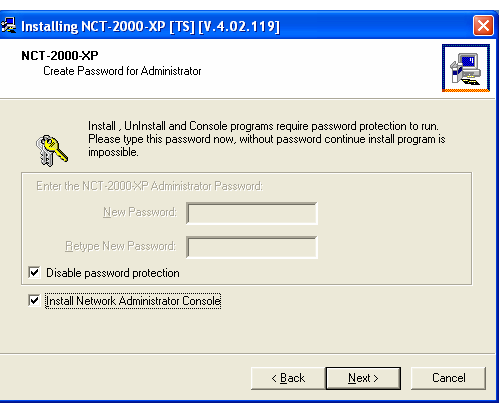

 Enter the serial number and activation key these are bottom side the OfficeStation.

And type the user's information.

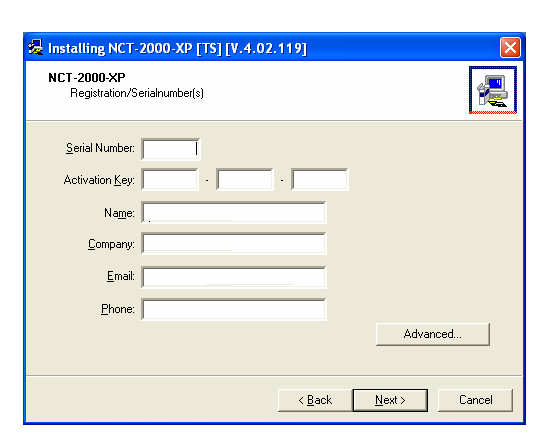

 If do you want to add more serial number, Click [Advance..]

Click [Add] button and add the serial number what you want.

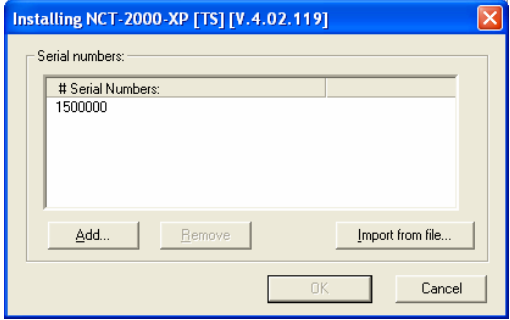

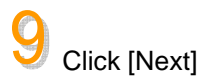

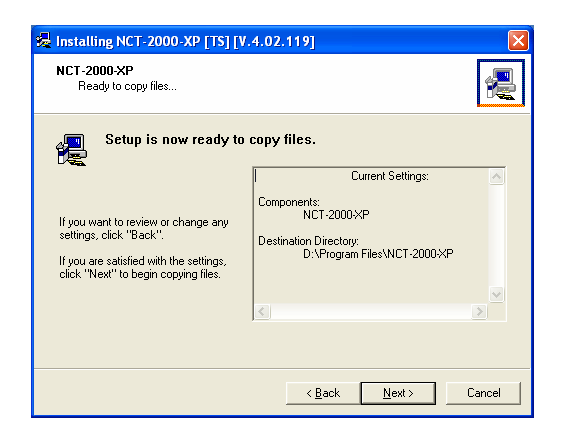

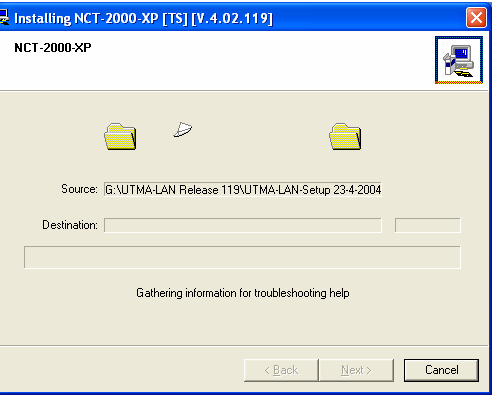

When the 'installation complete' window appears, click [Restart] button after select "Yes, I want to restart my computer now."

**10** Copies files needed for installation.

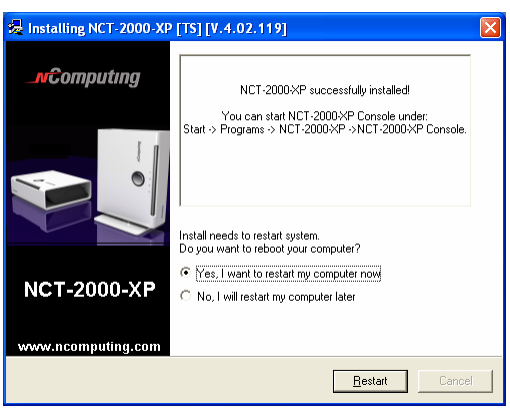

## **2. Network Setup**

#### **2-1 setting up the network environment in Windows XP**

*Connecting to a PC Directly (Peer-to-Peer)*

 You can set up the network environment in your PC, Go to Start -> right Click on My Network Places ->

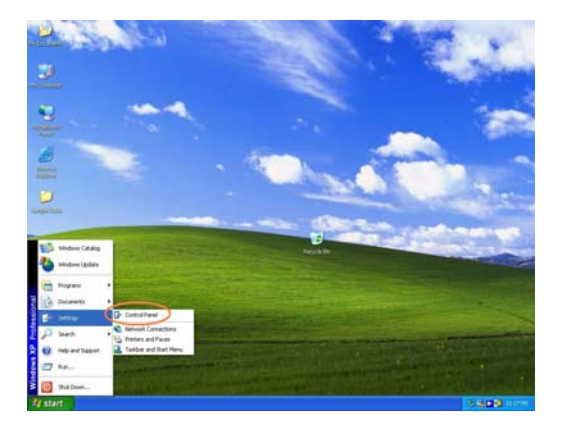

**Z** Double Click the "network Connection" icon

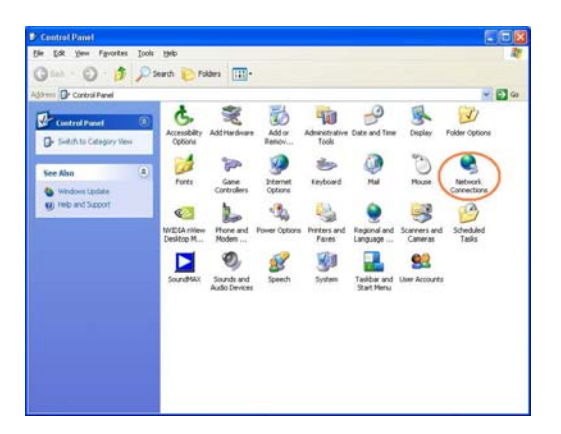

Click the Local network connection status

Click the Prosperities Icon

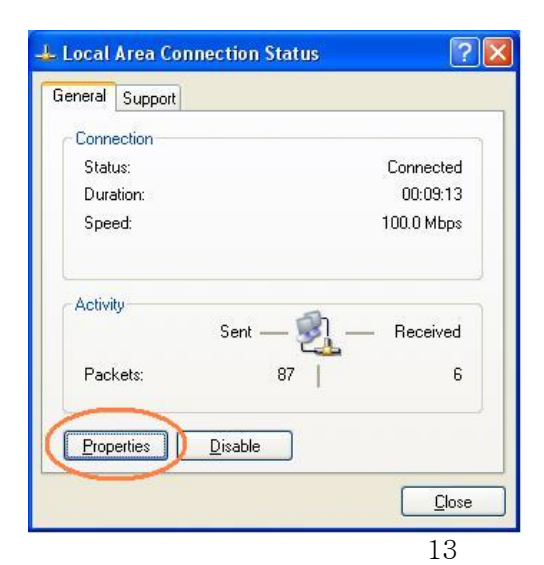

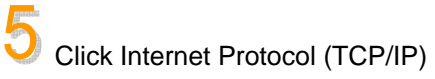

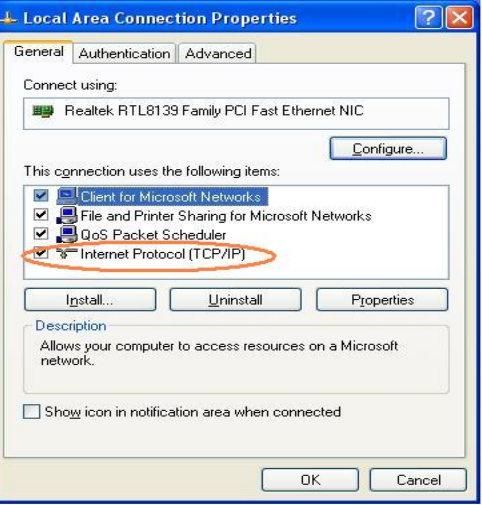

 Click Properties -> Select "Use an IP following IP address"

Type in the IP address, subnet mask and Default gateway of the your PC

And Click OK

e.g) IP Address: 192.168.1.1 Subnet mask: 255.255.255.0 Default gateway: 192.168.10.1

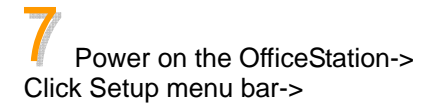

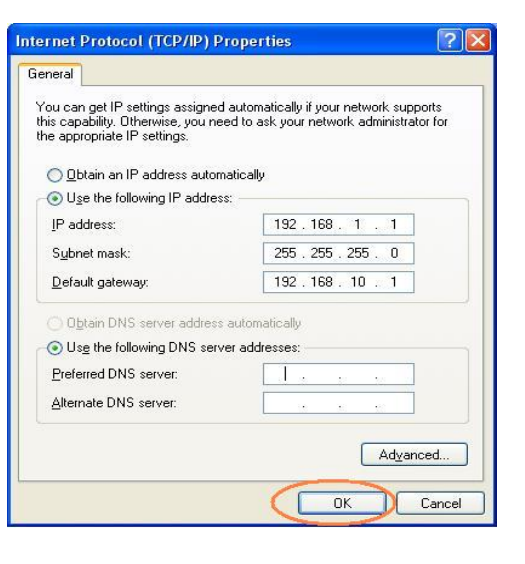

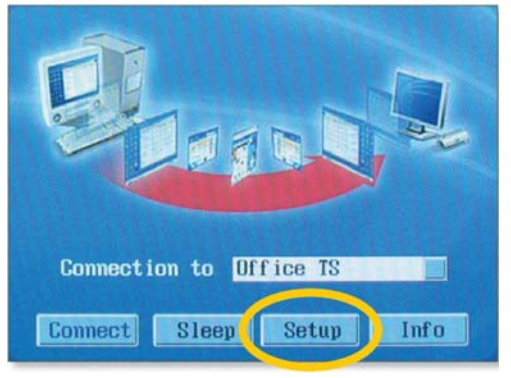

 Click Network Tap -> Click Use Static IP Address-> Type in the IP Address and Gateway address of your a OfficeStation.

e.g) IP Address: 192.168.1.2 Default gateway: 192.168.10.1

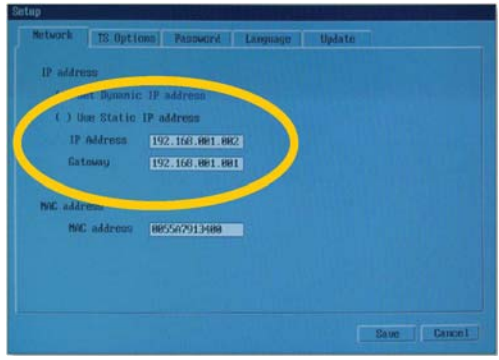

 Click TS Option Tap -> Type the Host PC's IP address in the Terminal Server Network address.

And Click Save

e.g) Terminal Server Network address: 192.168.1.1

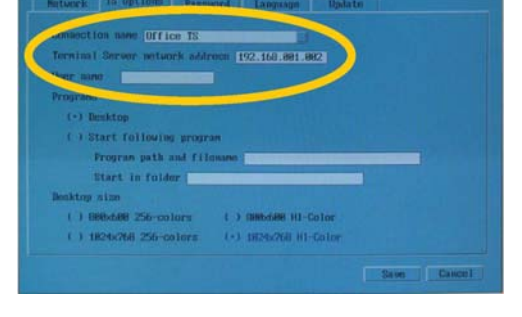

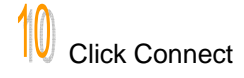

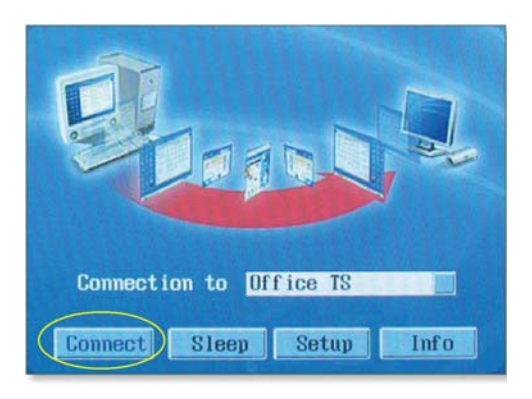

## *Connecting to a PC through a Hub or a Router*

To connect to the PC make sure the network in your computer is configured properly. Here's how to configure the network properties to connect PC with the OfficeStation.

#### **Connect to PC with a Hub**

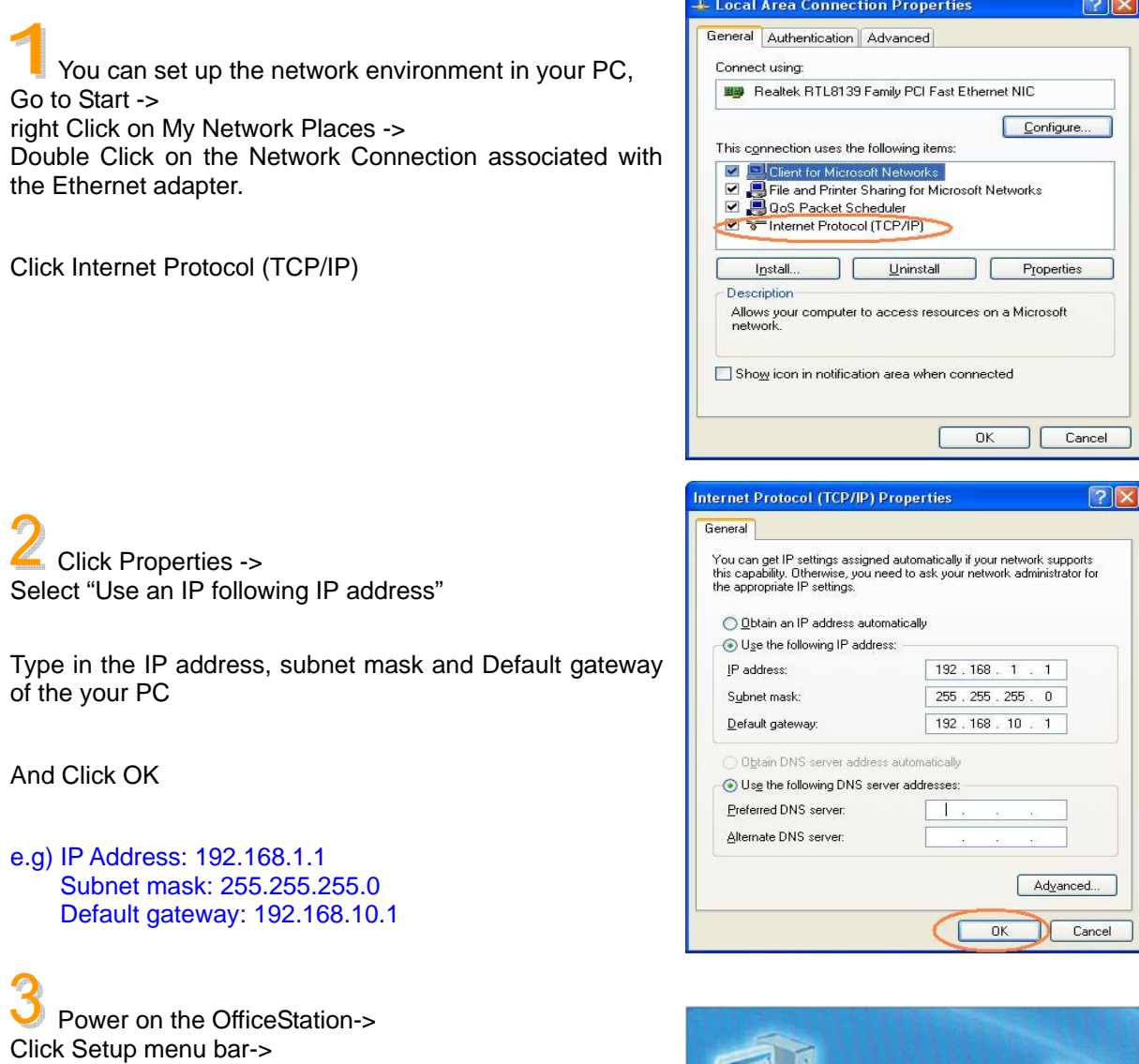

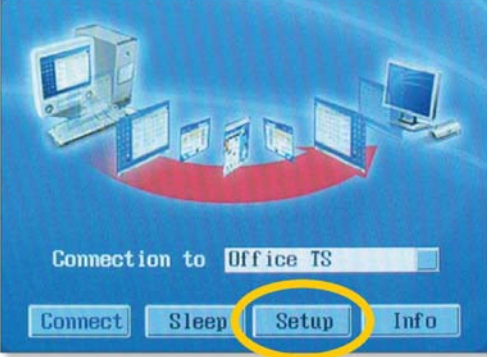

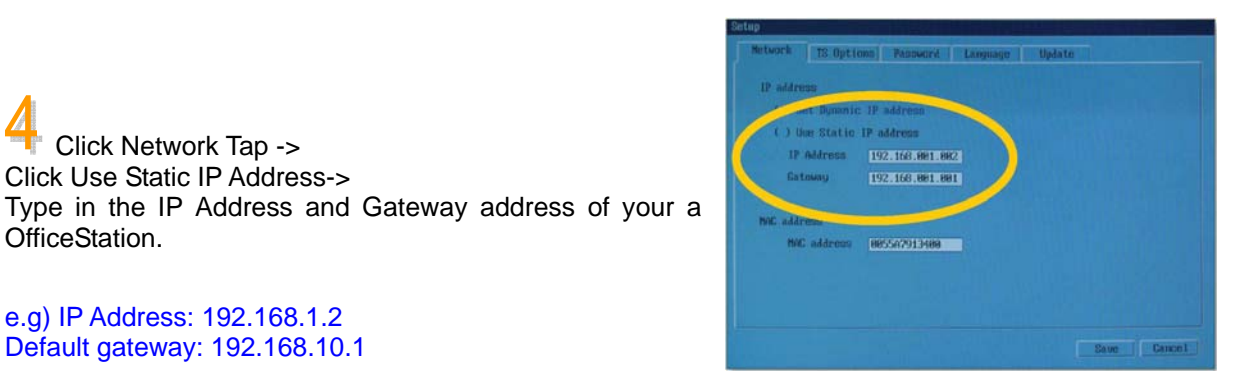

e.g) IP Address: 192.168.1.2 Default gateway: 192.168.10.1

 Click Network Tap -> Click Use Static IP Address->

 Click TS Option Tap -> Type the Host PC's IP address in the Terminal Server Network address.

And Click Save

OfficeStation.

e.g) Terminal Server Network address: 192.168.1.1

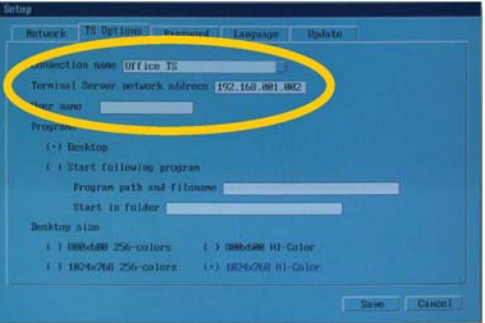

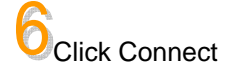

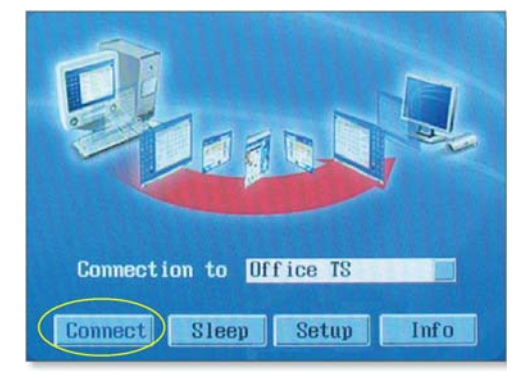

#### **Connect to PC with a Router**

For additional settings or information about your Router, refer to its Manual.

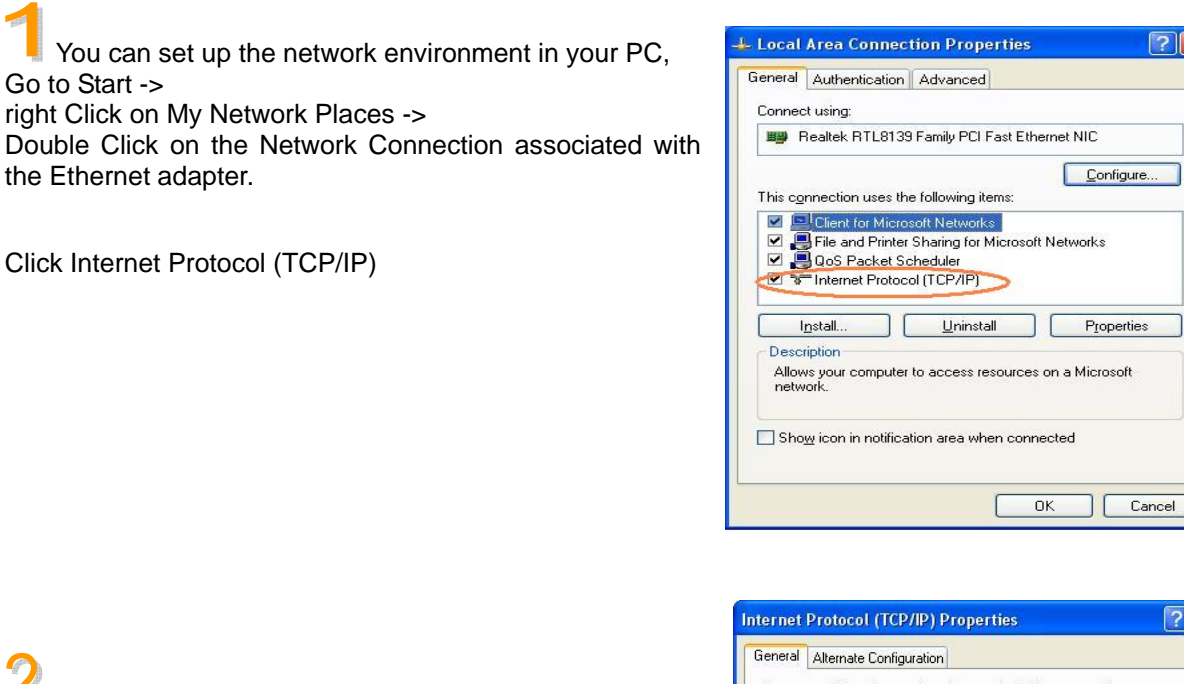

 Click Properties -> Select "Obtain an IP address automatically"

And Click OK

 $\sqrt{2}$ You can get IP settings assigned automatically if your network supports<br>this capability. Otherwise, you need to ask your network administrator for<br>the appropriate IP settings. **O Obtain an IP address automatically** Use the following IP address: IP address: Subnet mask: Default gateway: 4 Obtain DNS server address automatically ◯ Use the following DNS server addresses: Preferred DNS server: Alternate DNS server: Advanced.  $0K$ | Cancel

 $\nabla$ 

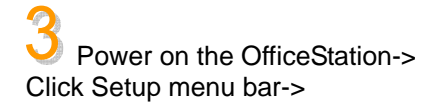

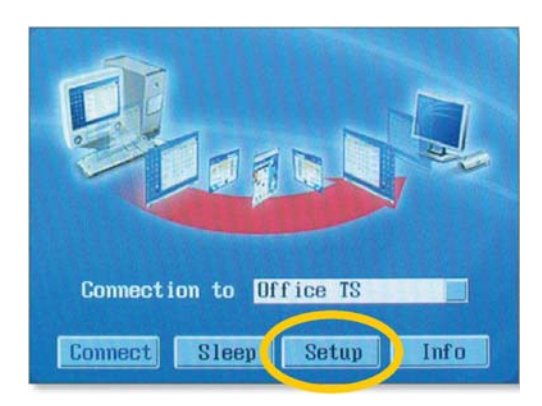

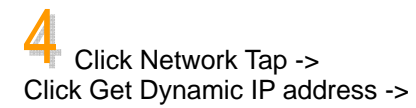

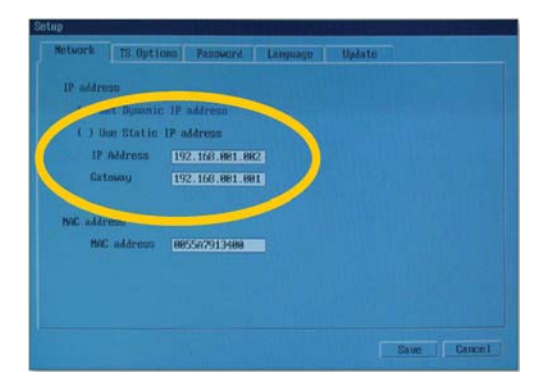

 Click TS Option Tap -> Type the Host PC's IP address in the Terminal Server Network address from received the Router.

And Click Save

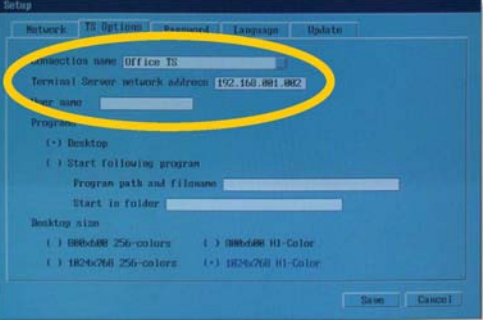